### **Búsqueda de Fondo Antiguo en el catálogo Cisne**

**(Versión mayo de 2020)**

La finalidad de esta guía es orientar en la búsqueda de los fondos antiguos y colecciones especiales (manuscritos, impresos antiguos, archivos personales, etc.) de la Biblioteca Histórica de la UCM. En la [página de ayuda](https://biblioguias.ucm.es/catalogo-cisne) del catálogo Cisne puede encontrar información sobre la búsqueda de todos los fondos en general.

#### **Acceso al catálogo**

Tres opciones para acceder al catálogo:

Desde la [página web de la Biblioteca Histórica](https://biblioteca.ucm.es/historica) o de cualquier biblioteca de la UCM:

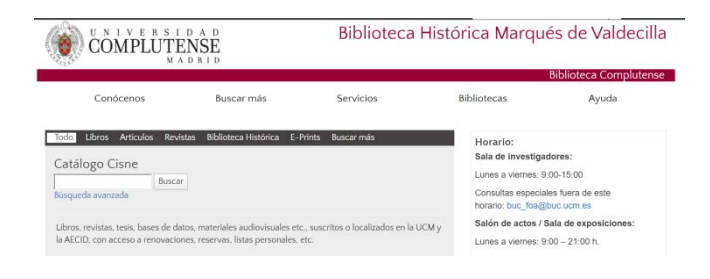

# Desde el [acceso general al catálogo](https://ucm.on.worldcat.org/discovery) (Discovery):

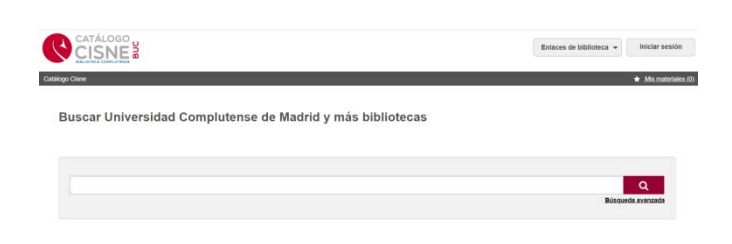

Usando la opción ["Búsqueda avanzada"](https://ucm.on.worldcat.org/advancedsearch?databaseList) en cualquiera de los dos casos anteriores:

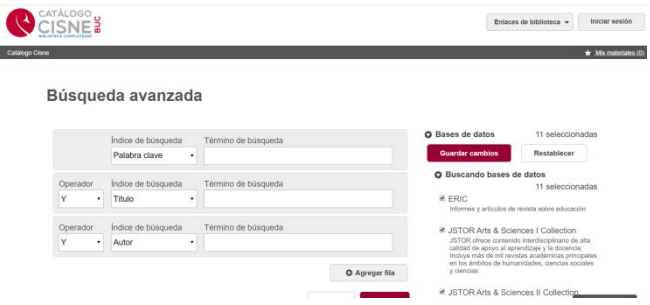

Una vez que se han introducido el término o términos de búsqueda, se pueden "refinar" los resultados usando los filtros situados en la columna de la izquierda:

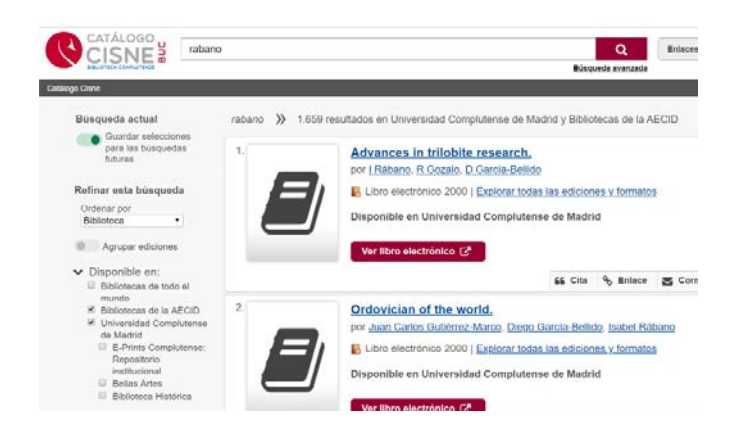

Se aconseja, para lograr una mayor precisión, limitar la búsqueda a la Biblioteca Histórica, que puede hacerse utilizando los filtros situados en la columna de la izquierda o desde la opción de búsqueda avanzada.

Se aconseja, también, limitar la búsqueda al formato "Libro impreso", para evitar los libros y otros recursos electrónicos captados de HathiTrust, Proquest y otras bases de datos.

En el caso de la búsqueda de manuscritos, existe la posibilidad de limitar la búsqueda al formato "Manuscrito".

En el caso de la búsqueda de grabados, existe la posibilidad de limitar la búsqueda al formato "Imagen".

En el caso de la búsqueda de manuscritos, existe la posibilidad de limitar la búsqueda al formato "Material visual".

# **1. Búsqueda por signatura**

Las colecciones especiales de la Biblioteca Histórica (manuscritos, libros antiguos, archivos personales, etc.) se pueden localizar por su signatura, compuesta por una serie de letras y un número *currens* que indica su colocación.

Ejemplo: BH MSS 156

Para buscar por signatura, utilice el operador **nu=** o **nu:** , seguido de la signatura completa. Es preferible utilizar en la búsqueda **nu=** (en lugar de **nu:** ), porque de esta manera se recupera toda la secuencia de letras y números. Si se utilizan los dos puntos se pueden recuperar signaturas de otras colecciones que tengan el mismo número *currens*.

El catálogo no distingue entre mayúsculas y minúsculas.

Se debe tener en cuenta que hay algunos signos de puntuación no admitidos por el catálogo, que hay que suprimir al hacer la búsqueda. En el caso de las signaturas con número *currens*, los signos de puntuación utilizados que se deben quitar o mantener son:

- **Ouitar: Paréntesis ()**
- Mantener: Guion –

El paréntesis se utiliza principalmente en las colecciones facticias, para indicar el número de orden:

Ejemplo: BH INC I-304(1), BH INC I-304(2)

Así, si buscamos una signatura concreta de una obra que esté dentro de un volumen facticio, se deberán quitar los paréntesis:

- Búsqueda: BH INC I-3041: [1 resultado.](https://ucm.on.worldcat.org/oclc/1024872819) La signatura real es BH INC I-304(1)
- Búsqueda: BH INC I-3042: [1 resultado.](https://ucm.on.worldcat.org/oclc/1024952413) La signatura real es BH INC I-304(2)

Atención, porque con frecuencia se recupera la signatura del volumen facticio (con el número de orden entre paréntesis) y otra signatura con los mismos números, pero sin paréntesis.

Ejemplo: Búsqueda: nu= BH FLL 101

Da como resultado:

- $\bullet$  BH FLL  $10(1)$
- $\bullet$  BH FLL 101

# **¿Qué hacer si no se encuentra una signatura concreta?**

Debemos tener en cuenta que, en el caso de los volúmenes facticios, la búsqueda por signatura no proporciona ningún resultado si no se indica el número de orden sin paréntesis, o se escribe un asterisco (\*) a continuación de la signatura.

Ejemplo:

Búsqueda: BH INC I-304 (se trata de un volumen facticio compuesto de tres obras)

BH INC I-304: 0 resultados

BH INC I-3041: [1 resultado.](https://ucm.on.worldcat.org/oclc/1024872819) La signatura real es BH INC I-304(1)

BH INC I-3042: [1 resultado.](https://ucm.on.worldcat.org/oclc/1024952413) La signatura real es BH INC I-304(2)

BH INC I-3043: [1 resultado.](https://ucm.on.worldcat.org/oclc/1024903587) La signatura real es BH INC I-304(3)

BH INC I-304\*: 3 resultados

La búsqueda truncada con asterisco puede ser poco precisa con los números bajos, porque proporciona un número demasiado elevado de resultados.

Ejemplo:

BH FLL 122\*: 118 resultados

# **2. Búsqueda por autor**

Utilice el operador **au:** seguido del nombre y apellidos del autor o a la inversa (apellidos y nombre).

La opción de búsqueda avanzada es útil para buscar obras concretas de un autor.

Para acotar las fechas de publicación de los libros, utilice la acotación por año de publicación.

# **3. Búsqueda por título**

Utilice el operador **ti:** seguido del título. Para obtener mayor precisión, si se conoce el título exacto, escriba el título entre comillas.

Ejemplo: ti: "Guzmán de Alfarache"

Para acotar las fechas de publicación de los libros, utilice la acotación por año de publicación.

# **4. Búsqueda por impresor o editor**

Los impresores y editores se buscan de la misma manera que los autores, utilizando el operador **au:** seguido del nombre y apellidos del impresor o a la inversa (apellidos y nombre). De entre los resultados obtenidos hay que seleccionar los que tengan la indicación "imp." o "ed."

# **5. Búsqueda por lugar de impresión**

Desde la opción de búsqueda avanzada, seleccione: "Lugar de publicación", y escriba el nombre normalizado del lugar (en español).

Se aconseja utilizar la acotación por año de publicación, para que la búsqueda sea más precisa y evitar la recuperación de publicaciones recientes.

Ejemplo:

pl: Alcalá de Henares

Año de publicación: 1500-1800

### **6. Búsqueda por materia**

Utilice el operador **su:** seguido de la materia. Para obtener mayor precisión, si se conoce el término normalizado, escriba la materia entre comillas o utilizando el signo =.

Sin embargo, si la secuencia de la materia es muy larga, a veces no se obtiene ningún resultado utilizando la opción de búsqueda exacta, así que en esos casos es preferible usar el signo "dos puntos" (:).

Ejemplo: su: "Libros de viajes"

su= España Historia 1665-1700, Carlos II Obras anteriores a 1800 : 0 resultados

su: España Historia 1665-1700, Carlos II Obras anteriores a 1800 : 3 resultados

Para acotar las fechas de publicación de los libros, utilice la acotación por año de publicación.

### **7. Búsqueda por antiguo poseedor**

Está búsqueda funciona con poca precisión, ya que se recuperan, además de los registros en los que la entidad o la persona constan como antiguo poseedor, algunos registros en los que constan como autor o con cualquier otra función. Este inconveniente es más acusado en el caso de las personas.

Es un problema del sistema que se está tratando de solucionar.

#### **Entidades:**

Utilice el operador **au:** seguido del nombre completo de la entidad, seguido de la abreviatura ant. pos. Para lograr una mayor precisión, se recomienda escribir el nombre de la entidad entre comillas.

Ejemplo: au: "Biblioteca Angelica (Roma)" ant. pos.

Puede consultar la lista de entidades que constan como "antiguo poseedor" en nuestro catálogo en la página web dedicada a las [Procedencias institucionales,](https://biblioteca.ucm.es/historica/procedencias-institucionales-2) dentro del portal dedicado a los [Antiguos poseedores de la Biblioteca Complutense.](https://biblioteca.ucm.es/historica/procedencias-1) Se han incluido los enlaces a los ejemplares que se pueden localizar en el catálogo de la biblioteca.

#### **Personas:**

Utilice el operador **au:** seguido del nombre del antiguo poseedor y de la abreviatura ant. pos. Se recomienda, también, escribir el nombre del autor (sin las fechas u otras indicaciones) entre comillas.

Para mayor precisión y evitar ruido, elimine la opción "libro electrónico" y acote por fecha de publicación, poniendo como fecha más reciente el año (o unos pocos años más) de fallecimiento del anterior poseedor.

De entre los resultados obtenidos hay que seleccionar los que tengan la indicación "ant. pos."

Ejemplo: au: "Jovellanos, Gaspar Melchor" ant. pos.

Año de publicación: De 1000 a 1820 (Jovellanos murió en 1811)

Puede consultar la lista de personas que constan como "antiguo poseedor" en nuestro catálogo en la página web dedicada a las [Procedencias personales,](https://biblioteca.ucm.es/historica/procedencias-personales) dentro del portal dedicado a los [Antiguos poseedores de la Biblioteca Complutense.](https://biblioteca.ucm.es/historica/procedencias-1) Los enlaces a los ejemplares del catálogo están aún en proceso.

# **8. Búsqueda por colecciones**

Las colecciones establecidas por la Biblioteca Histórica (ver Anexo I) se han incluido en el registro bibliográfico en la etiqueta 730 (título uniforme).

Para localizar las colecciones utilice el operador **ti:** seguido del nombre de la colección entre comillas.

Ejemplo: ti: "Incunables (Biblioteca Histórica UCM)"

# **9. Búsqueda de fuentes de información de la Biblioteca Histórica UCM**

Llamamos "Fuentes de información de la Biblioteca Histórica UCM" a todas las publicaciones que contienen información sobre la Biblioteca Histórica o sus fondos.

Para localizarlas hay varias posibilidades:

Buscando por **colección** "Fuentes de información (Biblioteca Histórica UCM)"

Ejemplo:

ti= Fuentes de información Biblioteca Histórica UCM

ti: "Fuentes de información Biblioteca Histórica UCM"

 $\triangleright$  Buscando por **materia**, de acuerdo con la lista de materias utilizadas para las fuentes de información de la Biblioteca Histórica UCM (véase Anexo II)

Ejemplo:

Su: Universidad Complutense de Madrid. Biblioteca Histórica Fondos Manuscritos

 Combinando la búsqueda por **colección** y por **materia,** utilizando los operadores booleanos (AND, OR, NOT):

Ejemplo:

ti= Fuentes de información Biblioteca Histórica UCM AND su: manuscritos

# **Anexo I**

# **Colecciones de la Biblioteca Histórica**

Las colecciones de la Biblioteca Histórica que se pueden recuperar en el catálogo de la BUCM son:

- Archivos personales (Biblioteca Histórica UCM)
- Fotografías (Biblioteca Histórica UCM)
- Grabados (Biblioteca Histórica UCM)
- Incunables (Biblioteca Histórica UCM)
- Mapas (Biblioteca Histórica UCM)
- Manuscritos (Biblioteca Histórica UCM)
- Fuentes de información (Biblioteca Histórica UCM)

Dentro de la colección de manuscritos, existen también otras colecciones de acuerdo con diferentes criterios.

Temático:

- Manuscritos americanos (Biblioteca Histórica UCM)
- Manuscritos bibliográficos (Biblioteca Histórica UCM)
- Manuscritos médicos (Biblioteca Histórica UCM)

Procedencia:

- Manuscritos del Colegio Mayor de San Ildefonso
- Manuscritos del Real Colegio de Cirugía de San Carlos

Lengua:

- Manuscritos griegos (Biblioteca Histórica UCM)
- Manuscritos hebreos (Biblioteca Histórica UCM)
- Manuscritos árabes (Biblioteca Histórica UCM)

Cronológico:

- Manuscritos medievales (s. IX-XV)
- Manuscritos modernos (s. XVI-XVIII)
- Manuscritos contemporáneos (s. XX-XXI)

#### **Anexo II**

#### **Fuentes de Información (Biblioteca Histórica UCM): Materias**

Universidad Complutense de Madrid. Biblioteca Histórica

Universidad Complutense de Madrid. Biblioteca Histórica - Conservación y restauración

Universidad Complutense de Madrid. Biblioteca Histórica - Donaciones

Universidad Complutense de Madrid. Biblioteca Histórica – Encuadernaciones

Universidad Complutense de Madrid. Biblioteca Histórica - Exposiciones

Universidad Complutense de Madrid. Biblioteca Histórica - Facsímiles

Universidad Complutense de Madrid. Biblioteca Histórica - Fondos - Archivos personales

Universidad Complutense de Madrid. Biblioteca Histórica – Fondos - Dibujos

Universidad Complutense de Madrid. Biblioteca Histórica – Fondos - Fotografías

Universidad Complutense de Madrid. Biblioteca Histórica – Fondos - Grabados

Universidad Complutense de Madrid. Biblioteca Histórica Fondos - Impresos

Universidad Complutense de Madrid. Biblioteca Histórica – Fondos – Impresos - s. 16

Universidad Complutense de Madrid. Biblioteca Histórica – Fondos – Impresos - s. 17

Universidad Complutense de Madrid. Biblioteca Histórica – Fondos – Impresos - s. 18

Universidad Complutense de Madrid. Biblioteca Histórica – Fondos – Impresos - s. 19

Universidad Complutense de Madrid. Biblioteca Histórica – Fondos- Impresos - s. 20

Universidad Complutense de Madrid. Biblioteca Histórica – Fondos – Incunables

Universidad Complutense de Madrid. Biblioteca Histórica – Fondos - Manuscritos

Universidad Complutense de Madrid. Biblioteca Histórica – Fondos - Memorias e inventarios de bibliotecas

Universidad Complutense de Madrid. Biblioteca Histórica – Fondos - Publicaciones periódicas

Universidad Complutense de Madrid. Biblioteca Histórica – Fondos -Tapices

Universidad Complutense de Madrid. Biblioteca Histórica - Gestión

Universidad Complutense de Madrid. Biblioteca Histórica - Historia

Universidad Complutense de Madrid. Biblioteca Histórica - Memorias